# **Manual de instruções do operador**

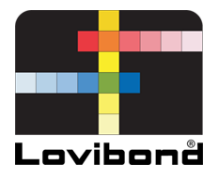

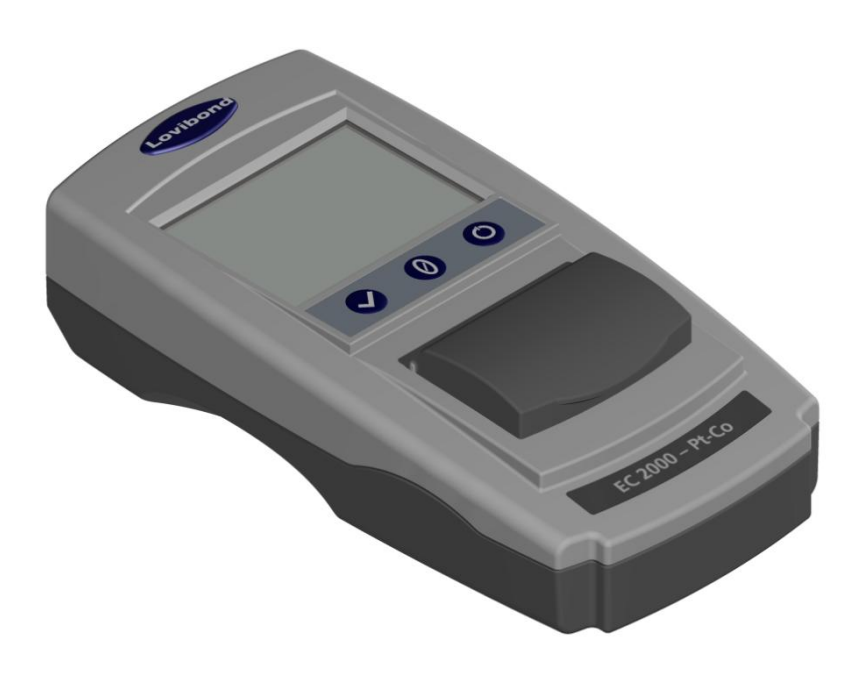

# EC 2000 Pt-Co

# **Teste de água e medição de cor Lovibond®**

LM162010 Versão 2.1

# Conteúdo

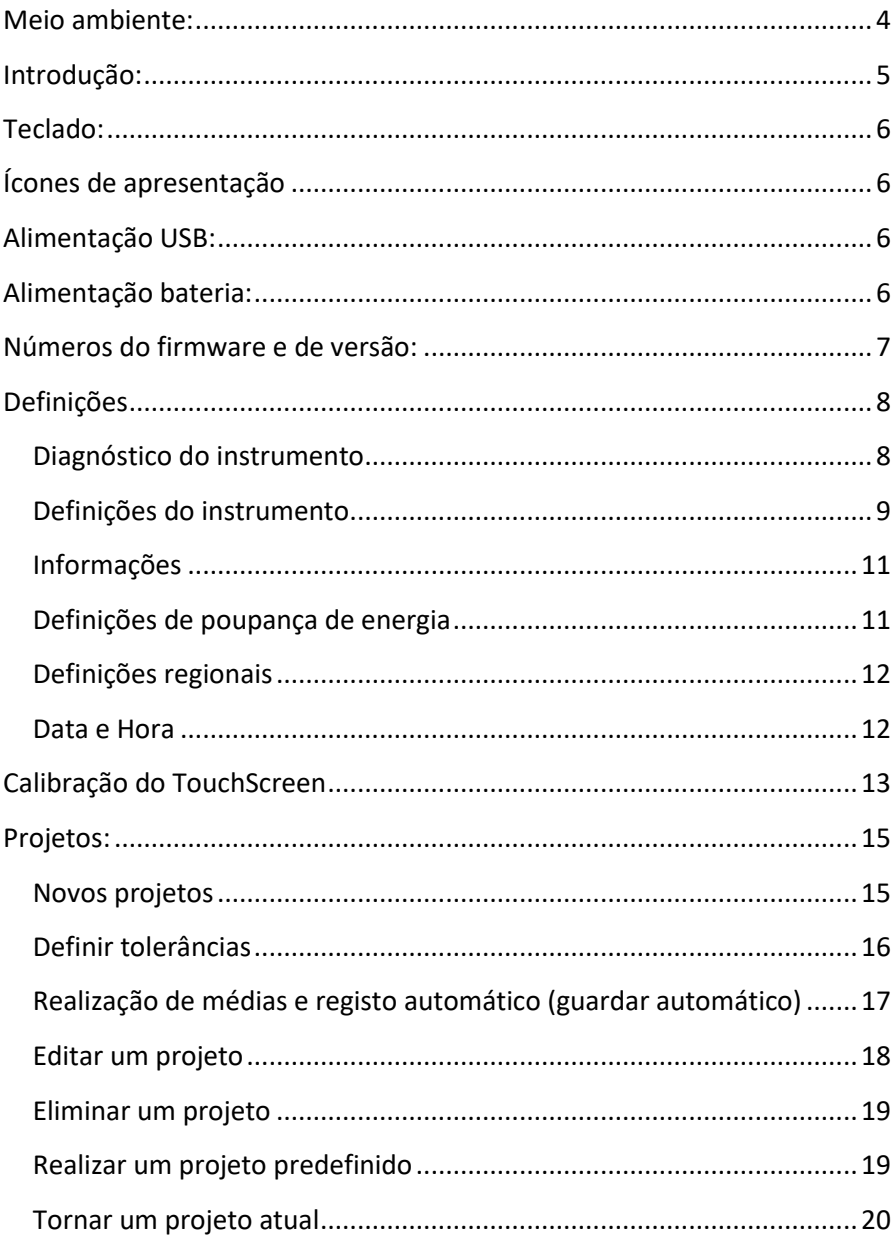

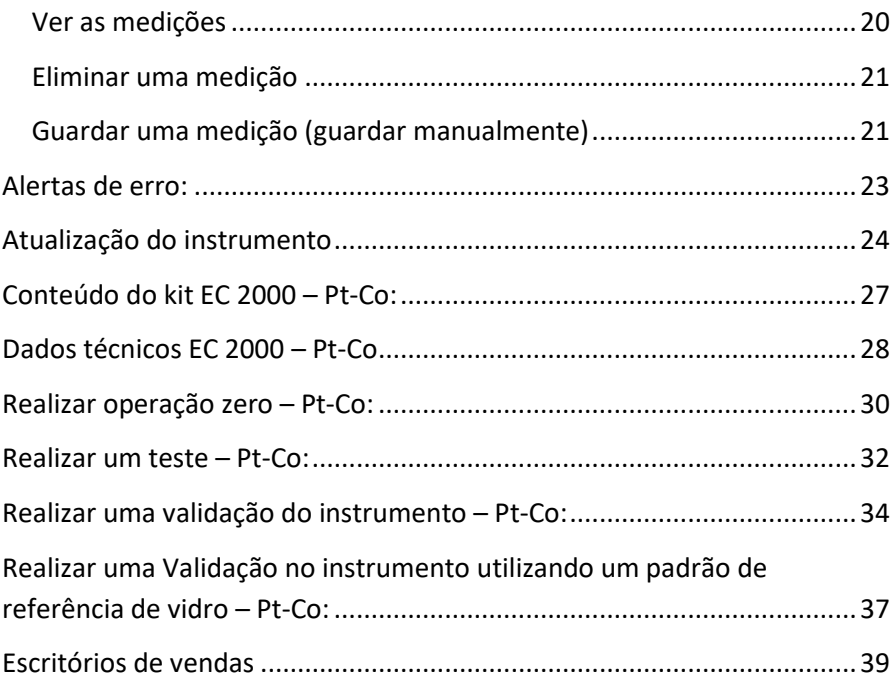

# <span id="page-3-0"></span>**Meio ambiente:**

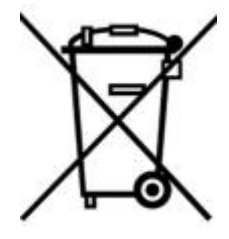

Este equipamento é marcado de acordo com a Diretiva europeia 2002/95/CE sobre resíduos de equipamentos elétricos e eletrónicos (REEE). Ao assegurar que este produto é corretamente eliminado, ajuda a prevenir potenciais consequências negativas para o meio ambiente e saúde humana que, caso contrário, poderiam ser causadas pelo manuseamento incorreto de

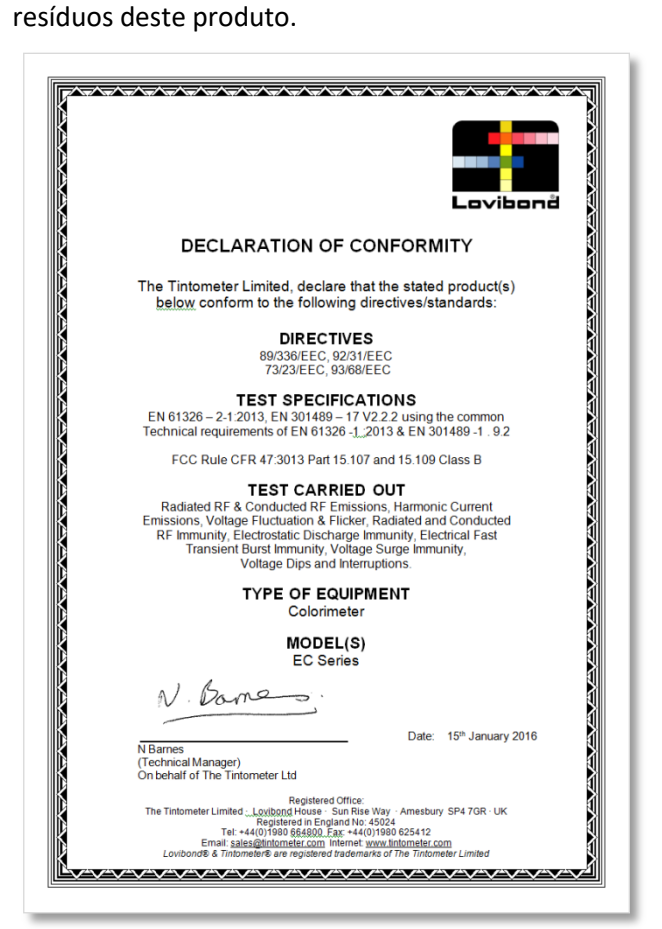

# <span id="page-4-0"></span>**Introdução:**

O Lovibond® da série EComparator oferece uma forma simples de fazer a transição de uma medição visual subjetiva para uma medição eletrónica precisa, não subjetiva.

Os graduadores de cores que estão habituados aos comparadores tradicionais, por vezes, acham desafiante a atualização ou transição para um sistema eletrónico. A tranquilidade de confiarem numa diferença física da cor é diminuída.

Com a série EComparator, os utilizadores podem ver as cores de duas formas diferentes.

Apresentação numérica no ecrã

Apresentação no ecrã da cor da amostra e as normas da escala de cores mais próximas

A tecnologia de ecrã tátil permite à série EComparator mostrar menus simples, específicos e intuitivos no ecrã. Os utilizadores podem configurar o idioma, a data e a hora, ver preferências e criar projetos com definições de tolerância individuais. E um sistema de alerta no ecrã de:

Dentro da tolerância = Verde;

Fora da tolerância = Vermelho;

No limite da tolerância = Âmbar

oferece ao utilizador a informação imediata sobre a amostra.

A ergonomia acessível e a interface intuitiva garantem que os novos utilizadores possam ser rapidamente formados e facilmente apoiados. Grande armazenamento de dados (> 20.000 leituras) e conectividade USB asseguram que as leituras podem ser armazenadas e partilhadas fácil e rapidamente. A flexibilidade foi ainda melhorada com pacotes de software para Windows®, IOS® e Android™ com suporte multilíngue no ecrã.

# <span id="page-5-0"></span>**Teclado:**

<span id="page-5-1"></span>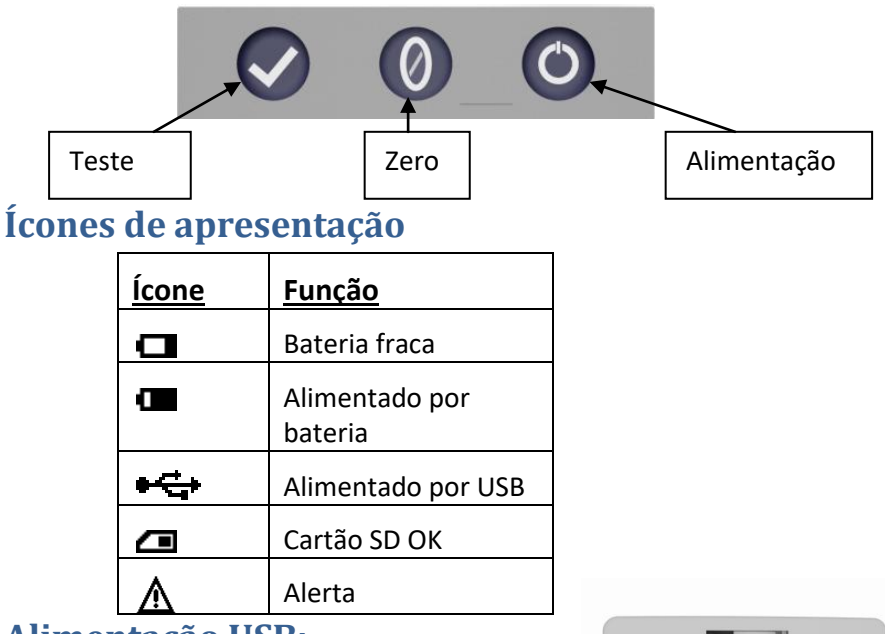

# <span id="page-5-2"></span>**Alimentação USB:**

Pode aceder facilmente à porta USB deslizando o painel na parte posterior do instrumento. Certifique-se de que o conector do cabo está inserido na tomada na orientação correta. O símbolo no conector USB deve ficar virado para baixo.

## <span id="page-5-3"></span>**Alimentação bateria:**

As baterias podem ser substituídas removendo os quatro parafusos na parte posterior do instrumento e removendo a tampa da bateria.

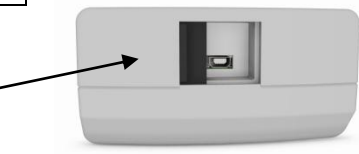

#### Parte superior do instrumento

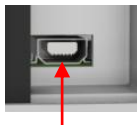

### **Parte superior do instrumento**

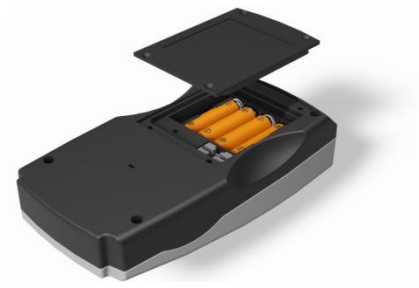

# <span id="page-6-0"></span>**Números do firmware e de versão:**

Os números do firmware e da versão serão apresentados quando o instrumento é ligado.

(Tenha em atenção: "Nome da escala" será substituído pela Escala com que o seu EComparator mede).

#### Resultado **Info**

Tipo de instrumento: EComparator Escala de cores: Scale Name Número de série: 0 Versão do firmware: Vx.x Data de criação: XX/XX/XX Data de garantia: XX/XX/XX

# <span id="page-7-0"></span>**Definições**

1 - Para entrar no menu de definições, pressione o ícone Definições na barra de ferramentas inferior.

1a - O ecrã de Definições surge.

#### <span id="page-7-1"></span>**Diagnóstico do instrumento**

2 - Para o diagnóstico do instrumento, pressione o ícone de diagnóstico.

2a - O instrumento realiza um diagnóstico de memória, cartão SD, LED e sensor de luz.

2b - Qualquer erro será mostrado a vermelho.

Para ver as informações detalhadas, selecione Relatório.

Contacte o centro de assistência local para obter ajuda.

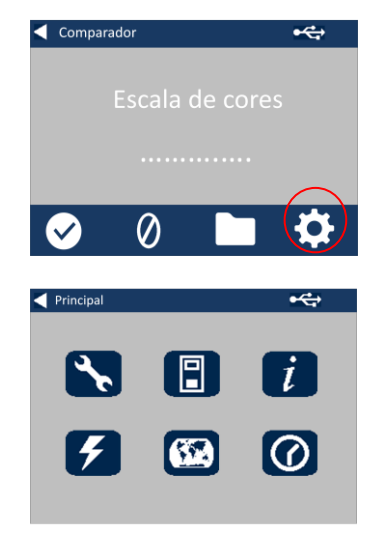

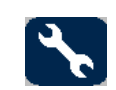

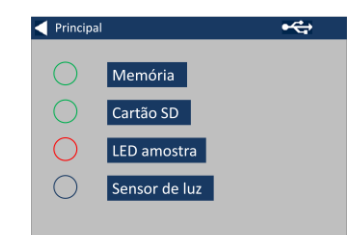

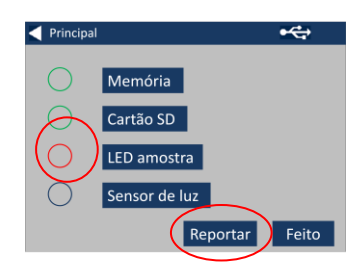

#### [www.lovibondcolour.com/ServiceCenter](http://www.lovibondcolour.com/ServiceCenter)

2c – O instrumento apresenta o relatório. Quando concluído, selecione Feito.

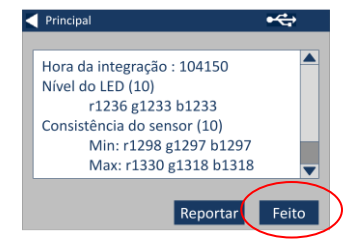

#### <span id="page-8-0"></span>**Definições do instrumento**

3 - Para as definições do instrumento, pressione o ícone de instrumento.

3a - Para definir o tempo de integração, certifique-se de que a câmara da amostra está vazia e, em seguida, pressione Definir.

(Isto vai definir o tempo ideal para realizar a medição).

3b - O instrumento avisa para se verificar a Câmara da amostra. Pressione OK quando vazia.

3c - O instrumento vai determinar o tempo de integração, surge uma série de números no ecrã.

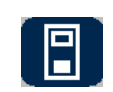

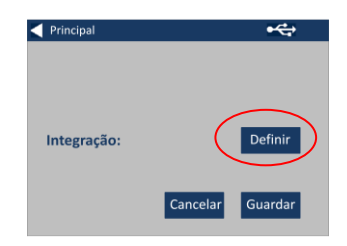

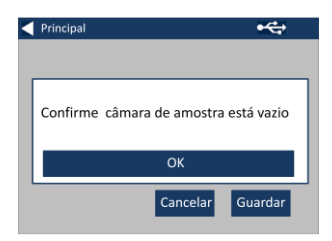

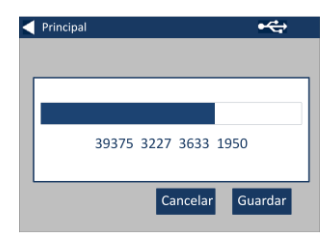

3d - Clique em OK quando concluir.

3e - Para guardar as definições, pressione Guardar.

3e - Para cancelar as definições, pressione Cancelar.

3g - Para sair sem guardar, pressione Sim ou pressione Não para continuar.

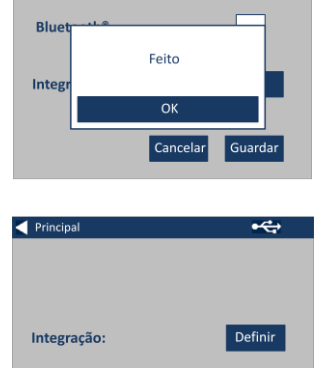

 $\overline{\mathbf{f}}$ 

<br /> **<br />
Principal** 

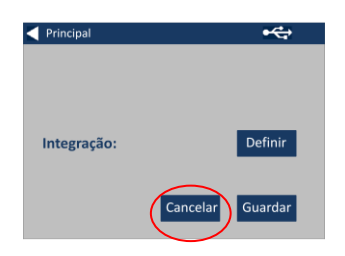

Cancelar

Guardar

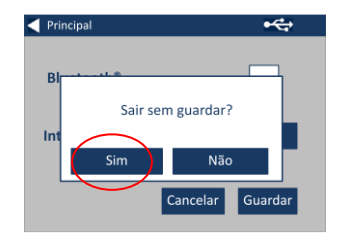

#### <span id="page-10-0"></span>**Informações**

*4a - O ecrã de informações surge. Pressione a seta para trás para regressar ao ecrã de resultados.* 

*(Tenha em atenção: "Nome da escala" será substituído pela Escala com que o seu EComparator mede).*

#### <span id="page-10-1"></span>**Definições de poupança de energia**

5 - Para as definições de poupança de energia, pressione o ícone de alimentação.

5a - Pressione as setas para cima a para baixo para ajustar o intervalo de tempo antes de o ecrã entrar em hibernação em incrementos de um minuto.

5b - Pressione as setas para cima a para baixo para ajustar o intervalo de tempo antes de o instrumento desligar depois de ficar inativo.

Para reiniciar o instrumento, pressione o botão de alimentação.

5c - Para guardar as definições, pressione Guardar ou, para cancelar as alterações, pressione Cancelar.

5d - Se o ecrã começar a desvanecer, pressione qualquer

#### **Resultado**  $Info$

Tipo de instrumento: EComparator Escala de cores: Scale Name Número de série: 0 Versão do firmware: Vx.x Data de criação: XX/XX/XX Data de garantia: XX/XX/XX

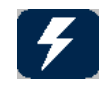

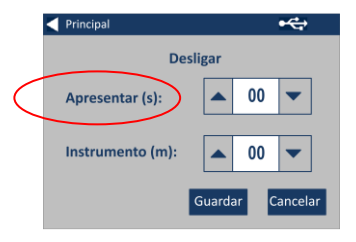

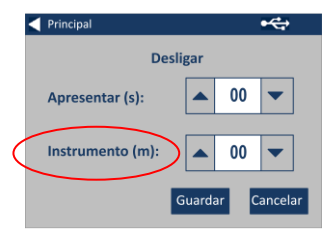

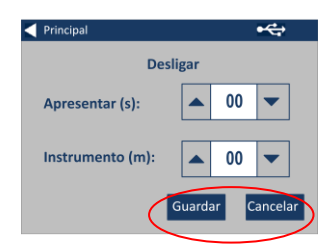

parte do ecrã para ligar a retroiluminação.

#### <span id="page-11-0"></span>**Definições regionais**

6 - Para as definições regionais, pressione o ícone Regional.

6a - Selecione o idioma que gostaria que fosse apresentado pelo instrumento.

O instrumento regressa ao ecrã de definições.

<span id="page-11-1"></span>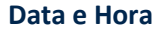

7 - Para definir a Data e Hora, pressione o ícone Relógio.

A hora atual apresentada é a hora em que o ecrã foi aberto, não continua a ser atualizada.

7a - Utilize as setas para cima a para baixo para definir a data e hora.

7b - Para guardar as definições, pressione Guardar ou, para cancelar as alterações, pressione Cancelar.

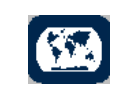

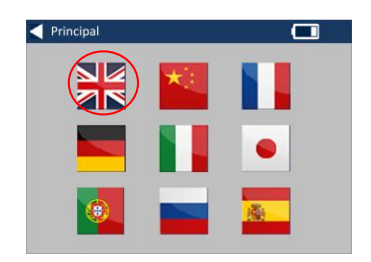

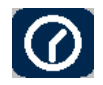

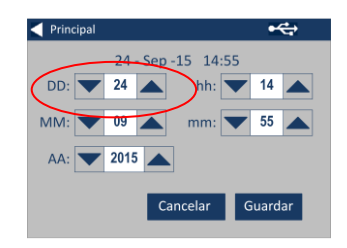

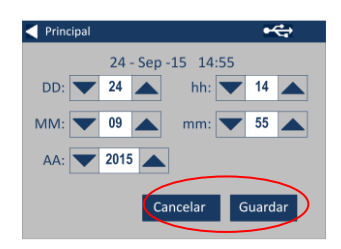

# <span id="page-12-0"></span>**Calibração do TouchScreen**

1 – Pressione o ícone configurações na barra de ferramentas no canto inferior para acessar o menu de configurações.

2 – A tela de configurações será exibida.

3 – Clique no ícone Dispositivo

4 – Pressione LCD CAL para configurar a tela

5 – Será exibida a seguinte tela. Com uma caneta stylus, pressione a tela.

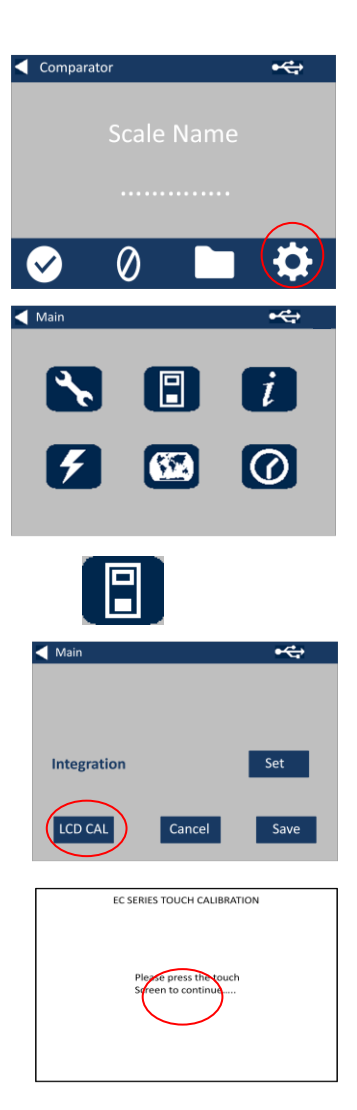

6 – Será exibida a seguinte tela. Com uma caneta stylus, pressione a tela no centro do círculo (canto superior esquerdo)

7 – Será exibida a seguinte tela; utilizando uma caneta stylus, pressione a tela no centro do círculo (canto inferior direito)

8 – O dispositivo solicitará para que repita os passos 5 a 7, cinco vezes

9 – A seguinte tela será exibida ao finalizar. Para salvar as configurações, clique em Salvar

10 – Para cancelar as configurações, clique em Cancelar

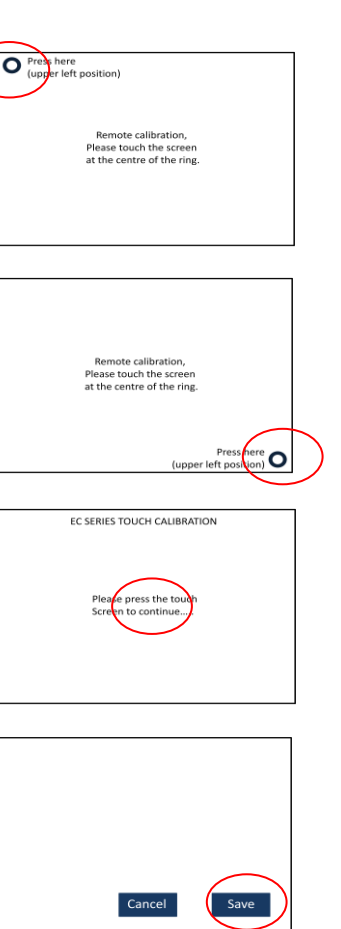

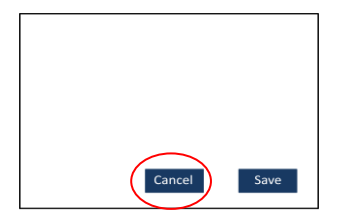

## <span id="page-14-0"></span>**Projetos:**

1 - Para entrar no menu de projetos, pressione o ícone Projetos na barra de ferramentas inferior.

2 - O ecrã de projetos surge. O nome do projecto na parte superior é o projeto atual.

3 - Para ver ou gerir projetos, clique em Ver projetos.

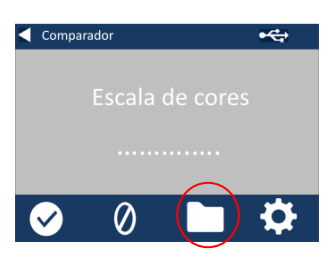

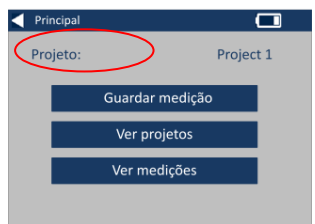

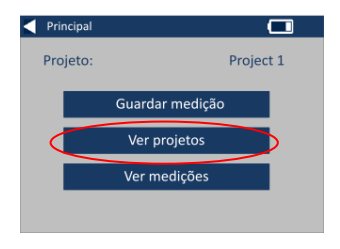

#### <span id="page-14-1"></span>**Novos projetos**

4 - Isto vai trazer uma lista de projetos atuais. Para criar um novo projeto, clique em Novo.

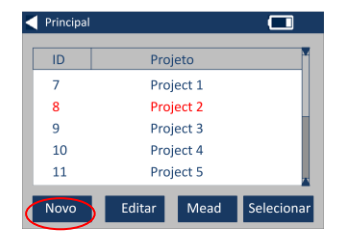

5 - Para alterar o nome, selecione a caixa de nome.

6 - Introduza o novo nome de projeto utilizando o teclado e, em seguida, selecione Enter.

#### <span id="page-15-0"></span>**Definir tolerâncias**

7 - O instrumento apresenta o ecrã de definições de projeto, para definir as tolerâncias, selecione Tolerância.

8 - Para aplicar os limites de tolerância, selecione a caixa de verificação de tolerância.

9 - Para alterar os limites de tolerância, utilize as setas para cima e para baixo adequadas. Selecione Feito quando concluir.

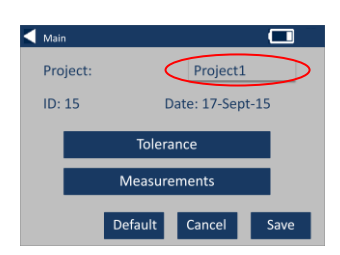

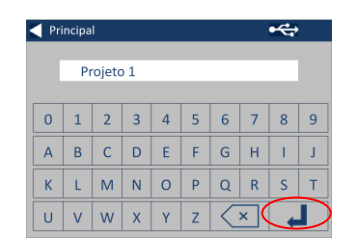

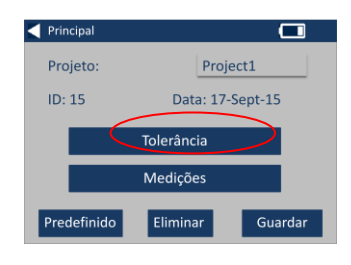

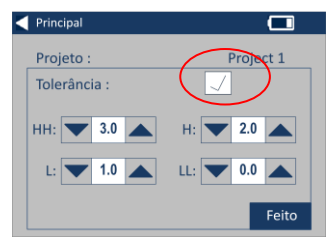

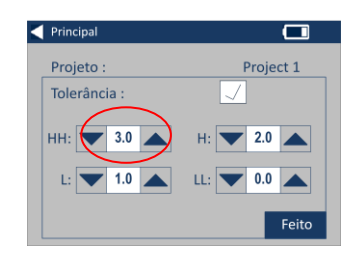

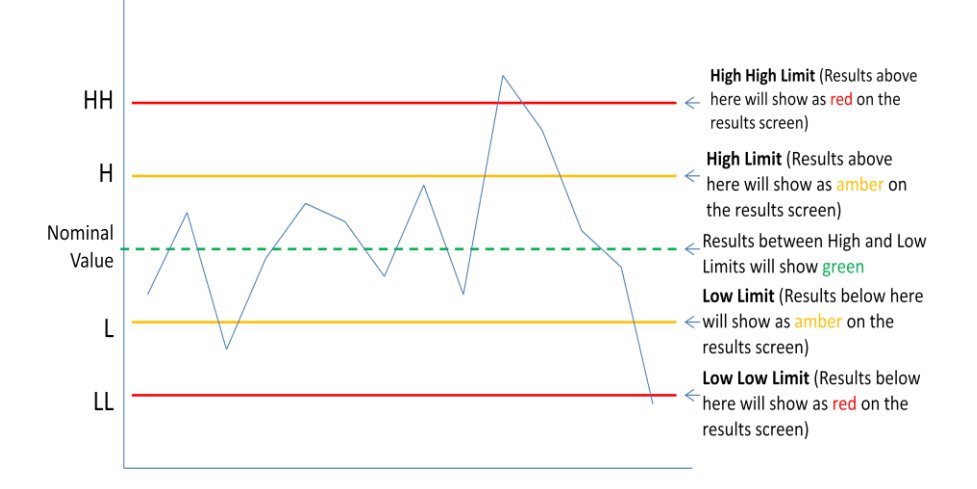

#### <span id="page-16-0"></span>**Realização de médias e registo automático (guardar automático)**

10 - Para alterar a realização de médias e registo automático (guardar automático), selecione Medições.

11 - Para alterar a realização de média, utilize as setas para cima e para baixo.

(Isto vai definir o número de medições realizadas por teste para realizar uma média dessas medições).

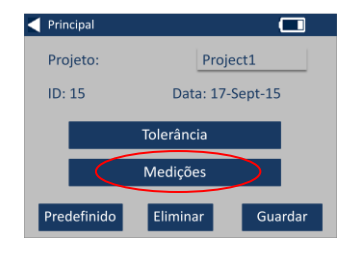

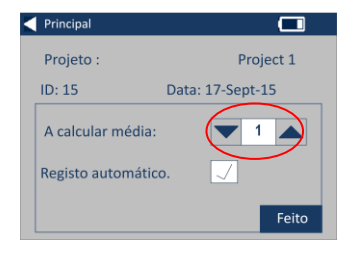

12 - Para definir o registo automático, selecione a caixa de verificação de Registo automático. Isto guarda cada medição realizada. Selecione Feito quando concluir.

13 - Para guardar todas as definições, selecione Guardar.

NOTA: Até que selecione guardar, não são guardadas tolerâncias nem medições.

#### <span id="page-17-0"></span>**Editar um projeto**

14 - Para editar um projeto, vá para a lista de projetos. Realce o projeto clicando nele e, em seguida, selecione Editar.

15 - Isto vai trazer o ecrã de Definições de projetos. Para realizar alterações, siga os passos 6-12.

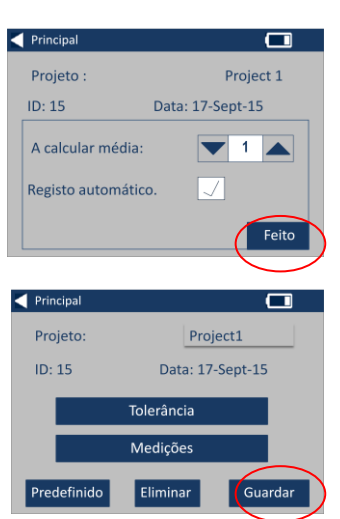

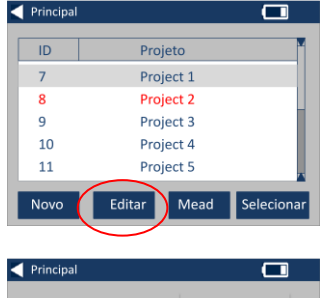

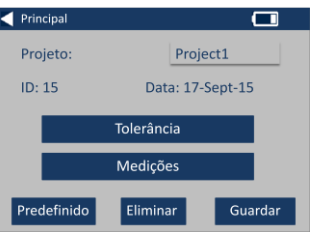

#### <span id="page-18-0"></span>**Eliminar um projeto**

16 - Para eliminar um projeto, selecione Eliminar.

17 - Surge o seguinte pedido. Selecione Sim para confirmar.

### <span id="page-18-1"></span>**Realizar um projeto predefinido**

18 - Para realizar um projeto predefinido, vá à lista de projetos (isto vai realçar o projeto que é atual quando o instrumento é ligado). Realce o projeto e selecione Editar.

19 - Selecione Predefinido.

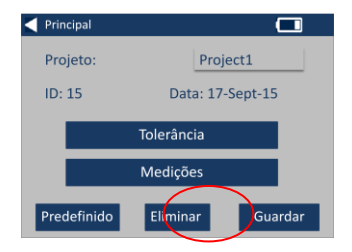

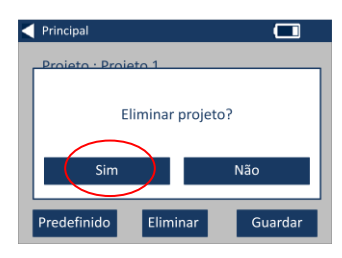

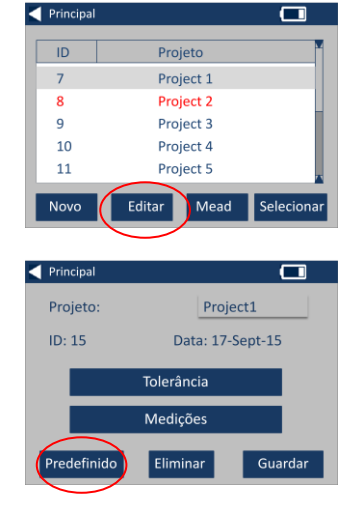

20 - Surge o seguinte pedido. Selecione Sim para confirmar.

**NOTA:** O primeiro projeto (ID1) não pode ser eliminado, mas pode ser atribuído um novo nome.

#### <span id="page-19-0"></span>**Tornar um projeto atual**

21 - Para tornar um projeto atual, vá à lista de projetos, realce o projeto que deseja e, em seguida, pressione Selecionar. Todas as leituras serão guardadas no projeto atual.

#### <span id="page-19-1"></span>**Ver as medições**

22 - Para ver as medições de um projeto, vá à lista de projetos, realce o projeto que deseja e, em seguida, pressione Medições.

23 - Isto vai trazer uma lista de medições guardadas neste projeto. Se os limites de tolerância estiverem ligados (passo 7), os resultados serão apresentados na coluna de tolerância (ver página 15)

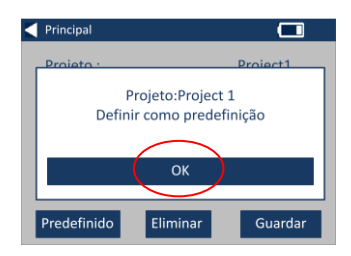

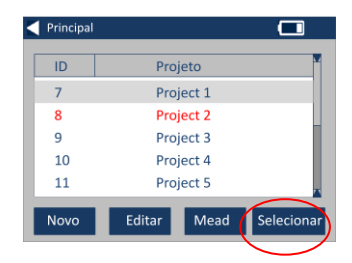

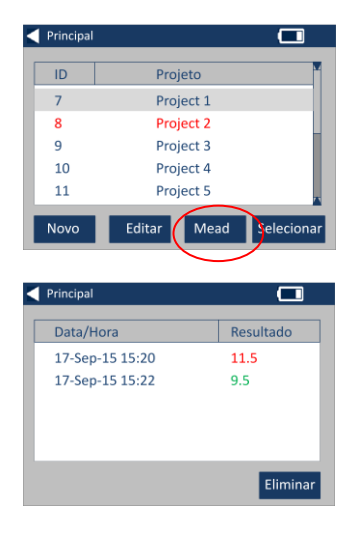

<span id="page-20-0"></span>24 - Para eliminar uma medição, realce a medição e selecione Eliminar.

25 - Surge o seguinte pedido. Selecione Sim para confirmar.

26 - Para ver as medições no ecrã principal do projeto atual (com o nome na parte superior do ecrã) selecione Ver medições.

### <span id="page-20-1"></span>**Guardar uma medição (guardar manualmente)**

27 – Se o guardar automático não estiver ativado, pode **guardar** cada medição realizada selecionando Projetos.

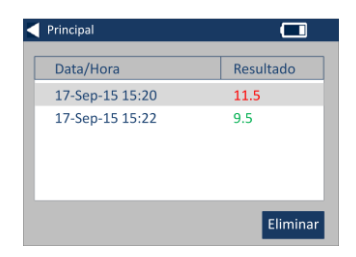

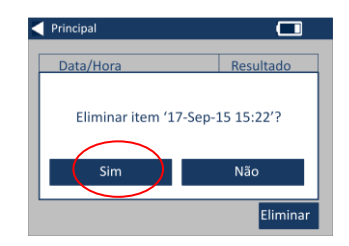

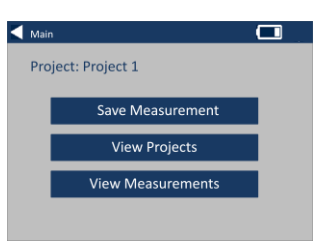

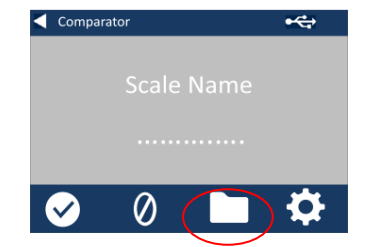

28 - No ecrã principal de projetos, selecione Guardar medição. Isto guarda no projeto atual.

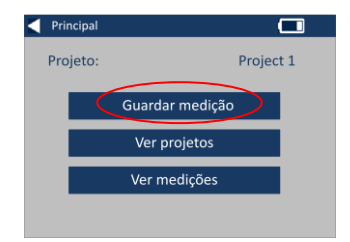

# <span id="page-22-0"></span>**Alertas de erro:**

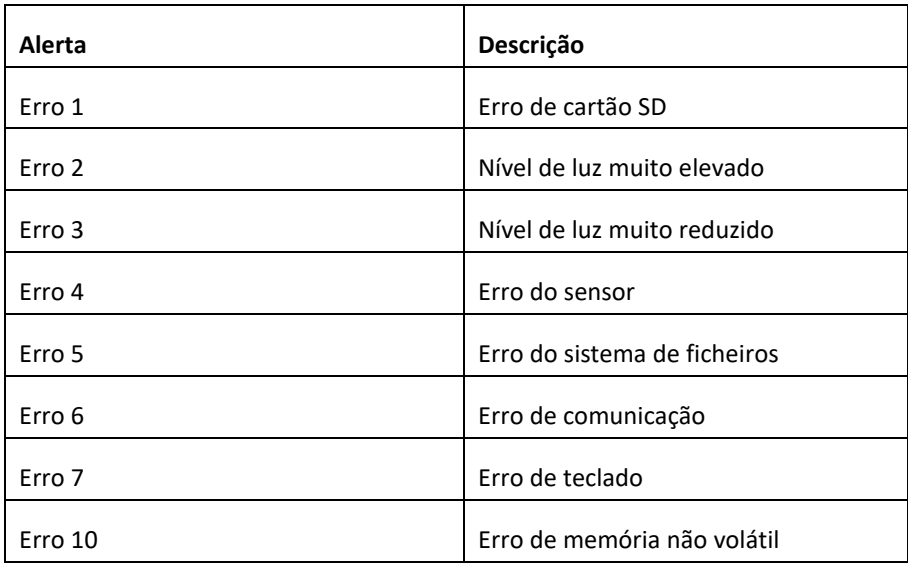

Contacte o centro de assistência local para obter ajuda:

[www.lovibondcolour.com/ServiceCentre](http://www.lovibondcolour.com/ServiceCentre)

# <span id="page-23-0"></span>**Atualização do instrumento**

Para as versões mais recentes de firmware das séries EC 2000 e EC 3000, entre em contato pelo endereço de e-mail service@tintometer.com.

1 – Utilize o cabo USB fornecido para conectar o instrumento da série EC ao computador principal.

2 – Verifique se o conector do cabo está inserido corretamente. O símbolo presente no conector USB deve estar voltado para baixo.

3 – Ligue o instrumento

4 – Se a janela de "Reprodução Automática" surgir no computador principal, selecione a opção "Abrir pasta para exibir arquivos".

5 – Caso contrário, abra o Windows Explorer e selecione o disco removível relevante.

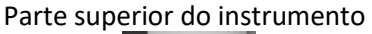

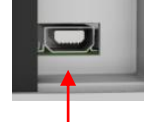

### <del>■ <</del>Parte superior do conector

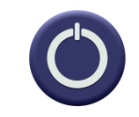

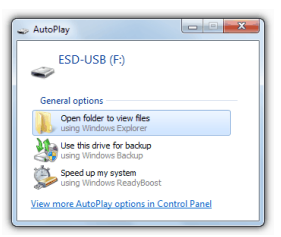

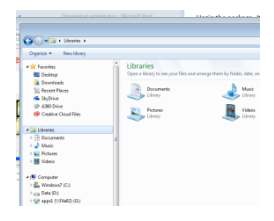

#### 6 – O conteúdo do disco será semelhante ao da imagem a seguir:

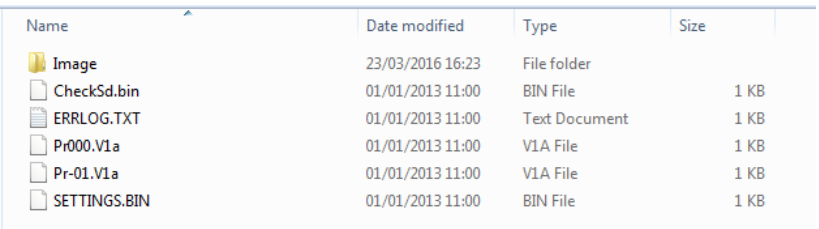

7 – Se estiver presente no disco, exclua a pasta "Imagem" e todo o seu conteúdo.

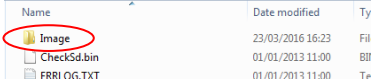

8 – Copie a nova pasta "Imagem" presente no pacote de atualização para o instrumento.

9 – Desligue o instrumento.

10 – Pressione e segure o botão "Read" (botão esquerdo presente no teclado do instrumento). Enquanto mantém pressionado o botão, ligue o instrumento.

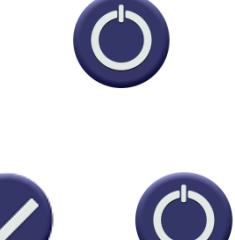

11 – Mantenha pressionado o botão "Read" até que a tela fique branca. Neste momento, o pacote de atualização será instalado no instrumento. Quando a instalação for concluída, o instrumento será desligado.

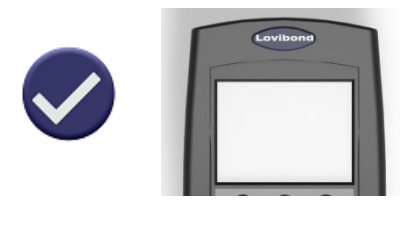

12 – Ligue o instrumento.

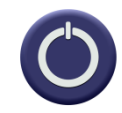

13 – Verifique o campo que informa a versão do firmware na tela de informações para confirmar se a instalação foi efetuada com êxito.

#### Resultado Info

Tipo de instrumento: EComparator Escala de cores: Scale Name Número de série: 0 Versão do firmware: Vx.x Data de criação: XX/XX/XX Data de garantia: XX/XX/XX

# <span id="page-26-0"></span>**Conteúdo do kit EC 2000 – Pt-Co:**

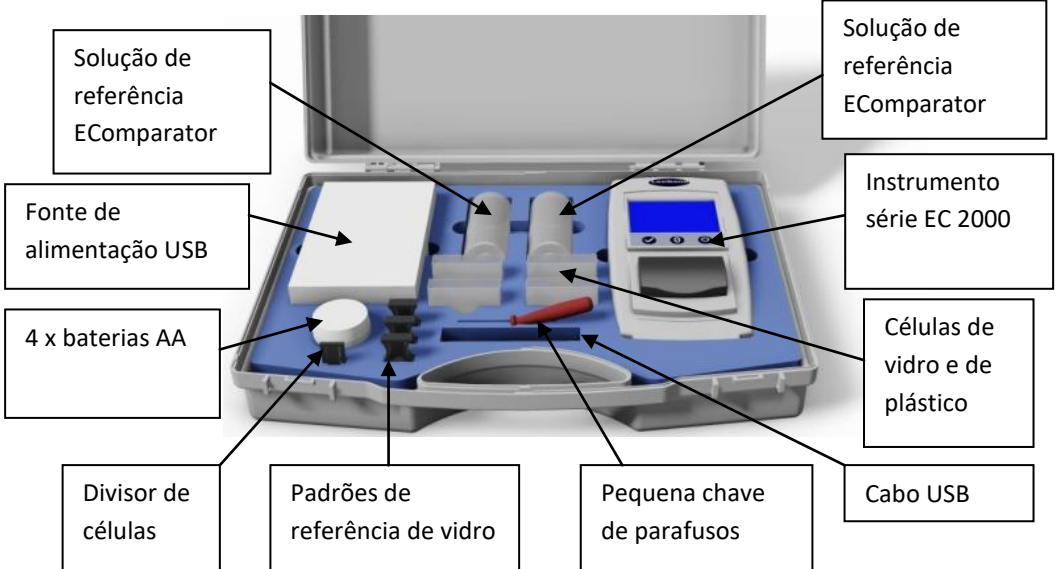

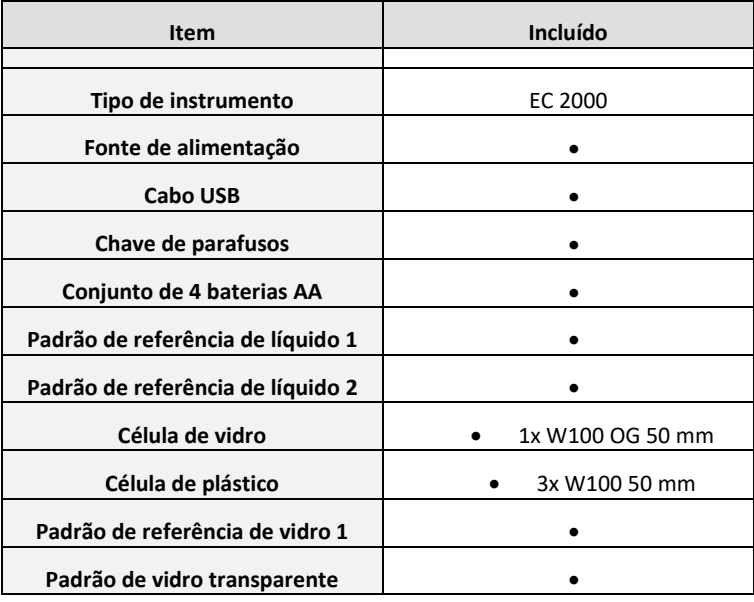

= Disponível no kit

# **Dados técnicos EC 2000 – Pt-Co**

<span id="page-27-0"></span>Frequentemente referido como Pt-Co, Platinum-Cobalt, Hazen, APHA Colour ou Unidades de cor verdadeira (True Colour Units – TCU). Todos os termos podem ser utilizados e são igualmente válidos. É utilizado para medir líquidos transparentes a âmbar escuro.

Originalmente definido por diluições especificadas de uma solução platinum-cobalt, de **0** na extremidade clara da escala a **500** na mais escura.

Platinum Cobalt é largamente utilizado na indústria de água, mas também para óleos transparentes, produtos químicos e petroquímicos como, por exemplo, a glicerina, plastificantes, solventes, tetracloreto de carbono e gasolinas minerais.

**Cumprimento garantido das normas internacionais;** para muitos tipos de produtos, foi acordado e adotado um conjunto característico de normas para ajudar ao controlo da cor e a comunicação das especificações da cor em todo o mundo; o resultado é uma seleção de escalas de graduação da cor que foram adotadas como normas industriais internacionais.

Os EComparators possuem equivalência total às normas visuais internacionais apropriadas e cumprem, na totalidade, as normas automáticas internacionais indicadas abaixo:

**EC 2000 Pt Co (ASTM D1209, D5386)** devido à nota na D5386 secção 12 Precisão e desvios *"Dados de suporte disponíveis na ASTM".* Estes são os dados que mostram a repetibilidade e reprodutibilidade de acordo com as normas Pt-Co. Estes valores são muito melhores que os na D1209. A partir daqui, a equivalência de dados pode ser assumida.

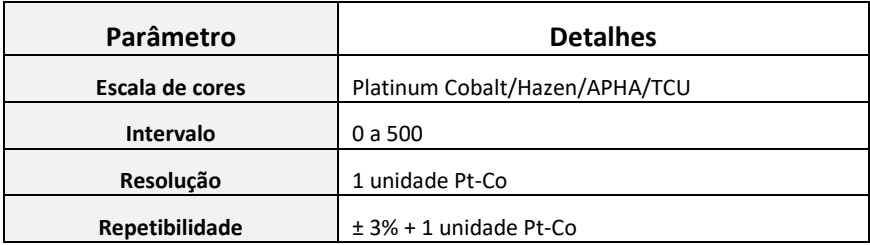

# <span id="page-29-0"></span>**Realizar operação zero – Pt-Co:**

1 - Após o arranque, o instrumento apresenta:

2 - A medir Pt-Co Encha uma célula a 2/3 com solução zero EC 2000 Pt-Co.

3 - Coloque a célula na câmara da amostra do EC 2000 Pt-Co, empurre para o lado esquerdo.

4 - Feche a tampa da amostra e pressione a tecla zero no teclado ou ecrã.

5 - Durante a realização da operação zero, o instrumento apresenta:

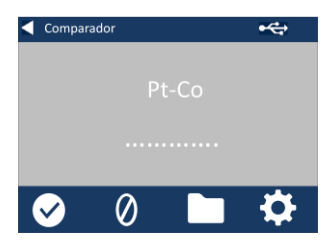

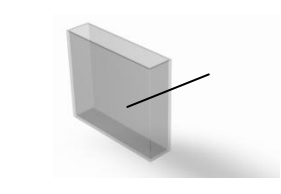

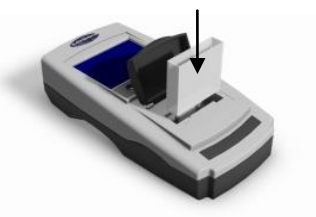

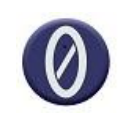

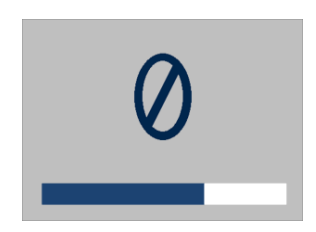

6 - Quando concluída, o instrumento apresenta:

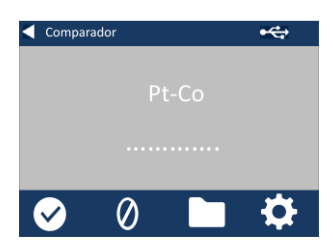

### <span id="page-31-0"></span>**Realizar um teste – Pt-Co:**

**Nota: Certifique-se de que a amostra a ser medida não se apresenta turva; se necessário, filtre a amostra através de um filtro de 0,45 micron.**

1 - Encha uma célula limpa a 2/3 com amostra.

2 - Coloque a célula na câmara da amostra do EC 2000, empurre para o lado esquerdo.

3 - Feche a tampa da amostra e pressione a tecla de teste no teclado ou ecrã.

4 - Durante a realização do teste, o instrumento apresenta:

5 - Se estiver configurado o cálculo de médias, o instrumento mede novamente e apresenta:

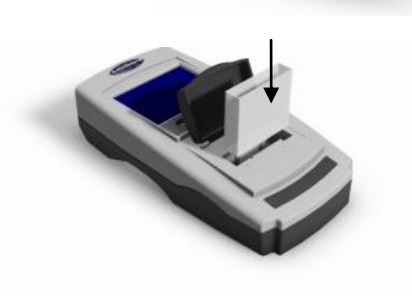

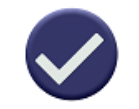

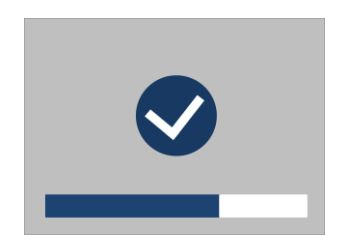

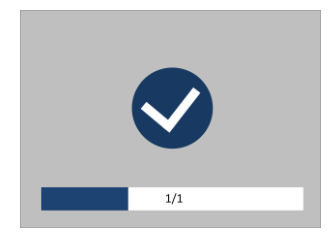

6 - O instrumento apresenta o resultado como:

7 - Pressione a seta para trás no ecrã para alternar entre o modo numérico e comparador.

8 - Pressione as setas para cima a para baixo para ver as etapas/passos como estariam no disco visual.

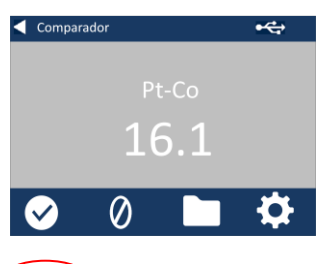

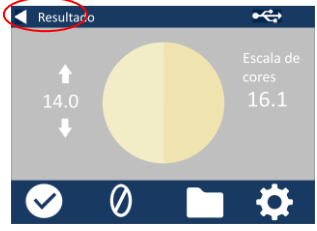

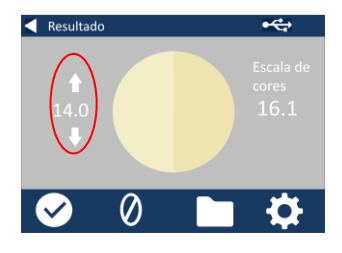

# <span id="page-33-0"></span>**Realizar uma validação do instrumento – Pt-Co:**

O EC 2000 Pt-Co é fornecido com dois frascos de líquido.

- 1) EC 2000 Pt-Co Zero e
- 2) Líquido de validação EC 2000.

Estes líquidos são utilizados para validar se o instrumento está a fazer a medição dentro das tolerâncias especificadas.

1 - Certifique-se de que o líquido de validação selecionado não está prazado.

2 - Encha uma célula a 2/3 com solução zero EC 2000 Pt-Co ou água desionizada.

3 - Coloque a célula na câmara da amostra do EC 2000, empurre para o lado esquerdo.

4 - Feche a tampa da amostra e pressione a tecla zero.

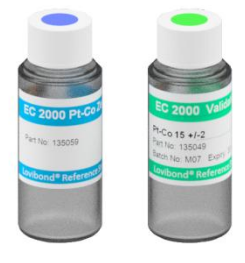

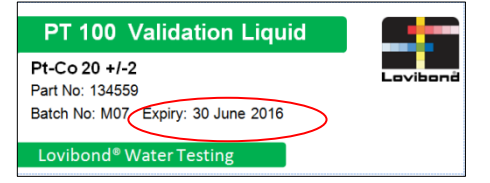

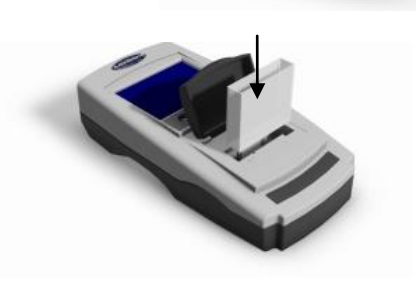

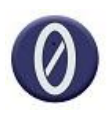

5 - Durante a realização da operação zero, o instrumento apresenta:

6 - Quando a operação zero tiver sido concluída, retire a célula do instrumento.

7 - Despeje a solução zero EC 2000 para a célula e, em seguida, encha esta célula a 2/3 com o líquido de validação EC 2000.

**8 - Com a célula na mesma orientação que quando realizou a operação zero,** coloque a célula na câmara da amostra do EC 2000, empurre para o lado esquerdo.

9 - Feche a tampa da amostra e pressione a tecla de teste.

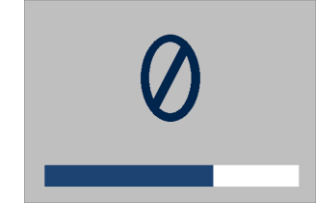

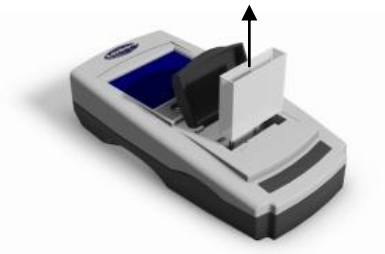

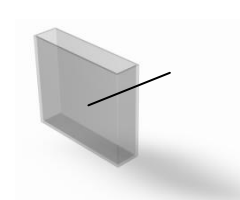

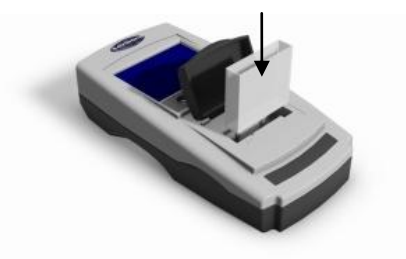

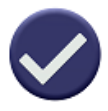

10 - Durante a realização do teste, o instrumento apresenta:

11 - O instrumento apresenta o resultado.

12 - Compare o resultado do instrumento com o valor no rótulo do líquido de validação para ver se se encontra dentro das tolerâncias especificadas.

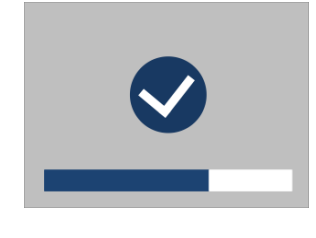

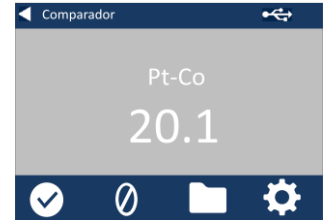

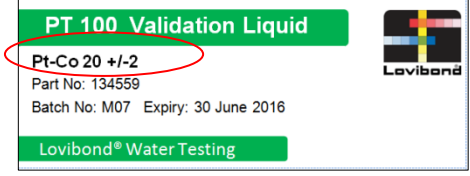

# <span id="page-36-0"></span>**Realizar uma Validação no instrumento utilizando um padrão de referência de vidro – Pt-Co:**

1 - Coloque o padrão de verificação de vidro transparente na câmara da amostra no lado direito.

2 - Pressione a tecla zero.

3 - Durante a realização da operação zero, o instrumento apresenta:

4 - Quando a operação zero tiver sido concluída, retire o padrão de verificação de vidro transparente do instrumento.

5 - Coloque o padrão selecionado na câmara da amostra no lado direito.

6 - Pressione a tecla de teste no teclado.

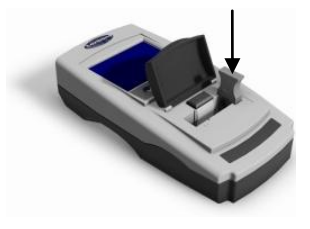

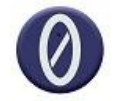

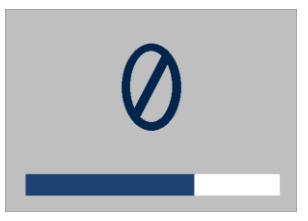

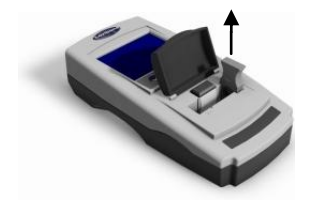

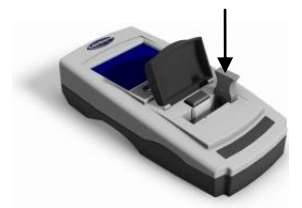

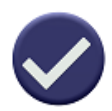

7 - O resultado é apresentado no ecrã. Compare estes resultados com os do rótulo do padrão.

8 - Pressione a seta para trás no ecrã para alternar entre o modo numérico e comparador.

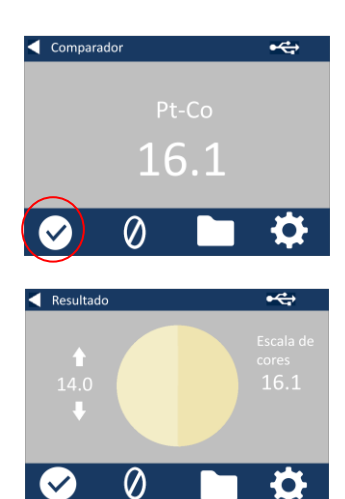

## <span id="page-38-0"></span>**Escritórios de vendas**

#### **Alemanha**

Tintometer GmbH Lovibond® Water Testing Schleefstraße 8-12 44287 Dortmund Alemanha Tel.: +49 (0)231/94510-0 Fax: +49 (0)231/94510-20 E-mail: sales@[lovibond.com](mailto:sales@tintometer.de)

#### **América do Norte**

Tintometer Inc 6456 Parkland Drive Sarasota Florida 34243 EUA Tel.: +1 941 756 6410 Fax: +1 941 727 9654 E-mail: [sales@tintometer.us](mailto:sales@tintometer.us)

#### **Suíça**

Tintometer AG Hauptstraße 2 5212 Hausen AG Suíça

Tel.: +41 (0)56/4422829 Fax: +41 (0)56/4424121 E-mail: [info@tintometer.ch](mailto:info@tintometer.ch)

#### **Índia**

#### **Tintometer India Pvt. Ltd.**

Door No: 7-2-C-14, 2nd, 3rd & 4th Floor, Sanathagar Industrial Estate, Hyderabad 500018, Telengana Índia Tel.: +91 (0) 40 4647 9911 Número gratuito: 1 800 102 3891 E-mail: indiaoffice@tintometer.com

#### **Reino Unido**

The Tintometer Ltd Lovibond House Sun Rise Way Amesbury SP4 7GR Tel.: +44 (0)1980 664800 Fax: +44 (0)1980 625412 E-mail: sales@[lovibnd.uk](mailto:sales@tintometer.com)

#### **Sudeste Asiático**

Tintometer South East Asia Unit B-3-12-BBT One Boulevard, Lebuh Baku Nilam 2, Bandar Bukit Tinggi, Klang, 41200, Selangor D.E MALÁSIA. Tel.: +60 (0) 3 3325 2285/6 Fax: +60 (0) 3 3325 2287 E-mail: [lovibond.asia@tintometer.com](mailto:lovibond.asia@tintometer.com)

#### **China**

Tintometer China Room 1001, China Life Tower, 16 Chaoyangmenwai Avenue Beijing 100020 China Tel.: +89 10 85251111 ext.330 Fax: +86 10 85251001 E-mail[: chinaoffice@tintometer.com](mailto:chinaoffice@tintometer.com)

### www.lovibond.com

Lovibond® e Tintometer® são marcas comerciais registadas do Grupo Tintometer $\degree$ . Todas as traduções e transliterações de Lovibond $\degree$  e Tintometer® são consideradas como marcas comerciais do Grupo Tintometer<sup>®</sup>.

Windows® e Microsoft® são marcas comerciais registadas da Microsoft Corporation. Linux® é a marca comercial registada da Linus Torvalds nos EUA e outros países.